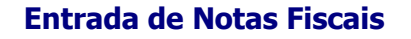

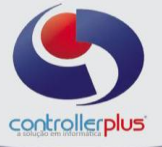

#### **Entrada de Notas Fiscais introdução**

Este manual foi desenvolvido visando apresentar o CP-Gestor Retail System aos novos usuários, servindo como guia de iniciação e tira dúvidas. É recomendado também aos usuários mais experientes, pois aborda detalhadamente todas as funcionalidades da tela de Entrada de Notas Fiscais.

A leitura desse manual capacita os usuários do CP-Gestor a realizar lançamentos e pesquisas abordando detalhes importantes para facilitar a operação.

Para acessar a tela, basta clicar na opção do menu - Operacional > Compras/Entradas de **Notas Fiscais Entrada de Notas Fiscais** 

#### **Entrada de Notas Fiscais Conhecendo o funcionamento da tela**

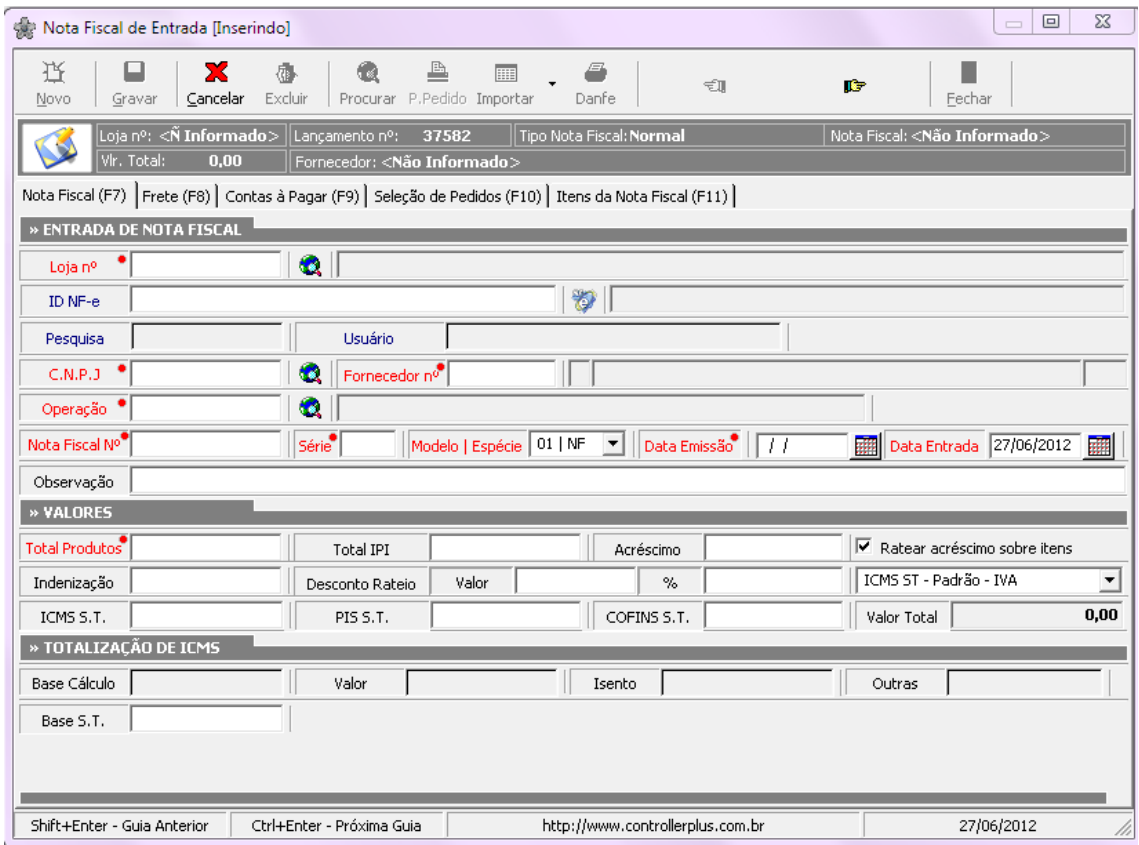

**(F2)Novo**: Cria uma nova nota, habilitando todos os seus campos para digitação. **(F4)Gravar:** Grava a nota. **(F5)Cancelar:** Cancela as operações feitas. **Excluir:** Apaga uma nota existente. **Procurar:** Pesquisa uma nota fiscal. **Importar:** Processo para realizar importações de notas. **Abas de navegação (F7 ate F11):** Avança ou retorna uma aba. **Fechar:** Sai da tela de nota.

Controller-Plus Cons. Com e Informática Ltda Av. Adolfo Pinheiro, 1000, 13º andar, conj. 132 [www.controller-plus.com.br](http://www.controller-plus.com.br/) – [suporte@controller-plus.com.br](mailto:suporte@controller-plus.com.br) - (11)2714.0650

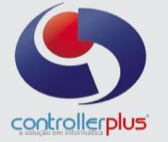

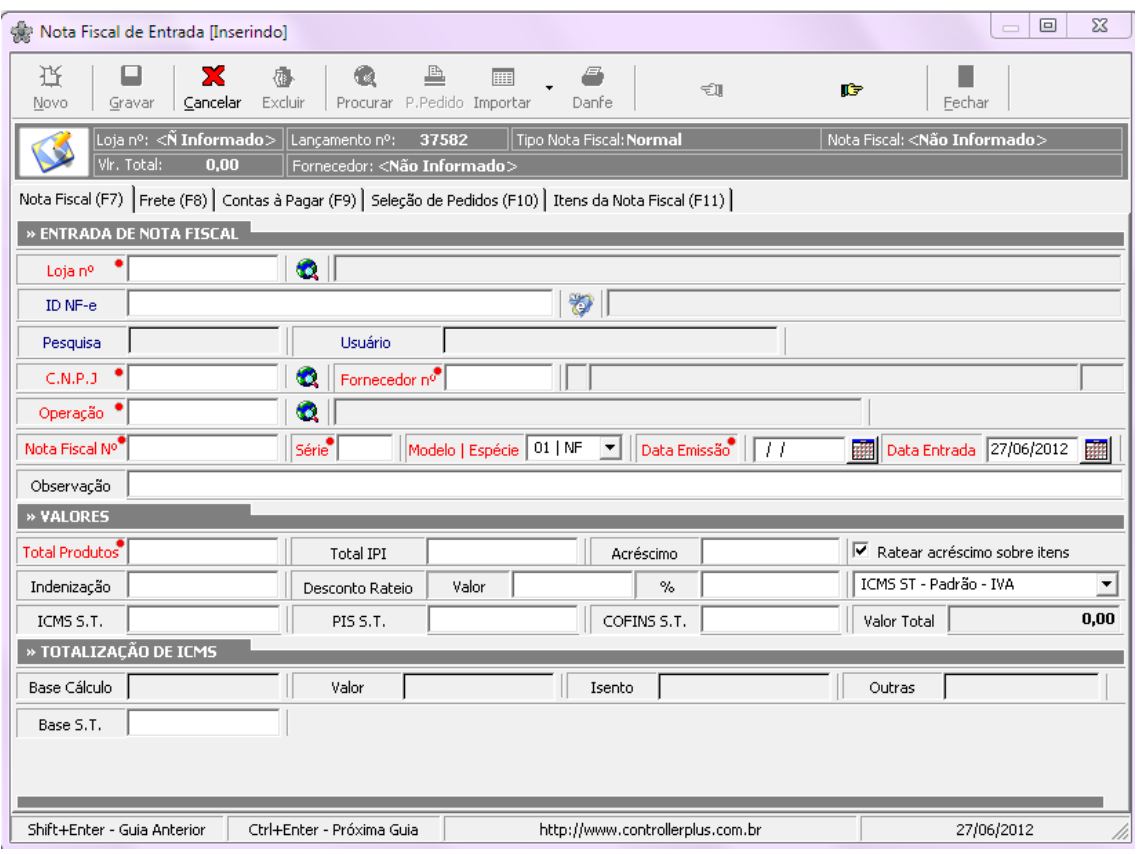

Os campos da guia **Nota Fiscal (F7)** são:

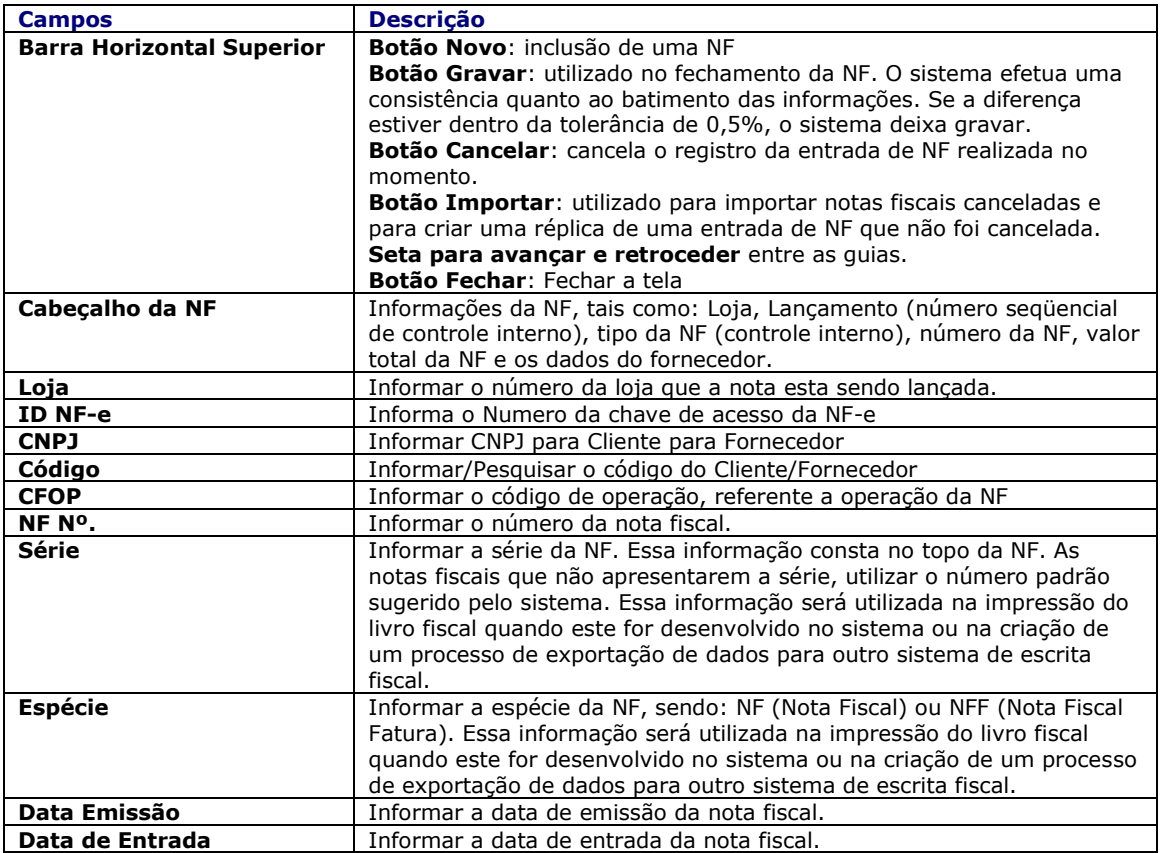

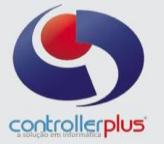

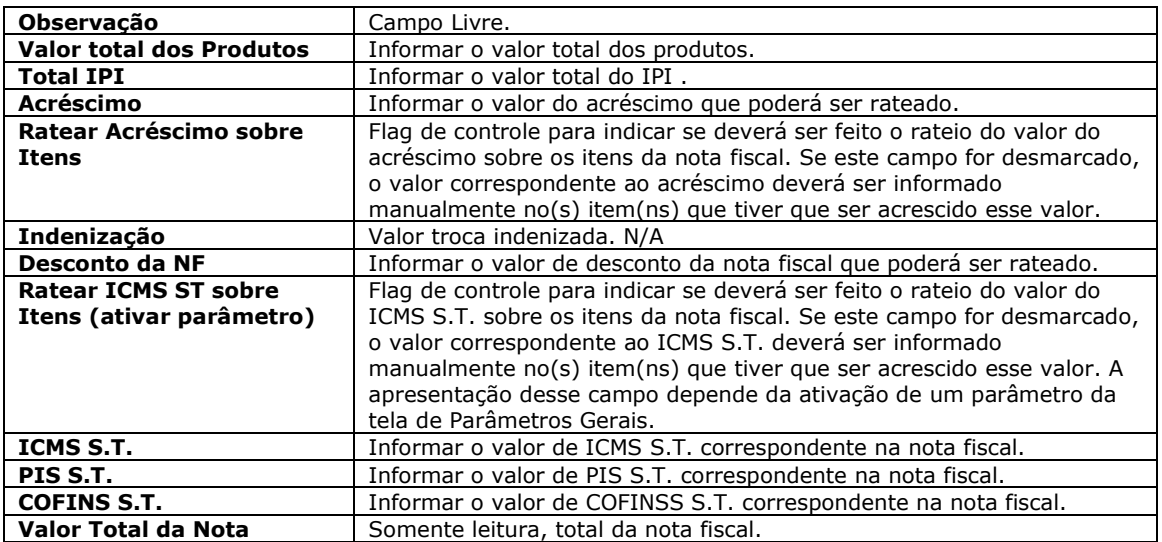

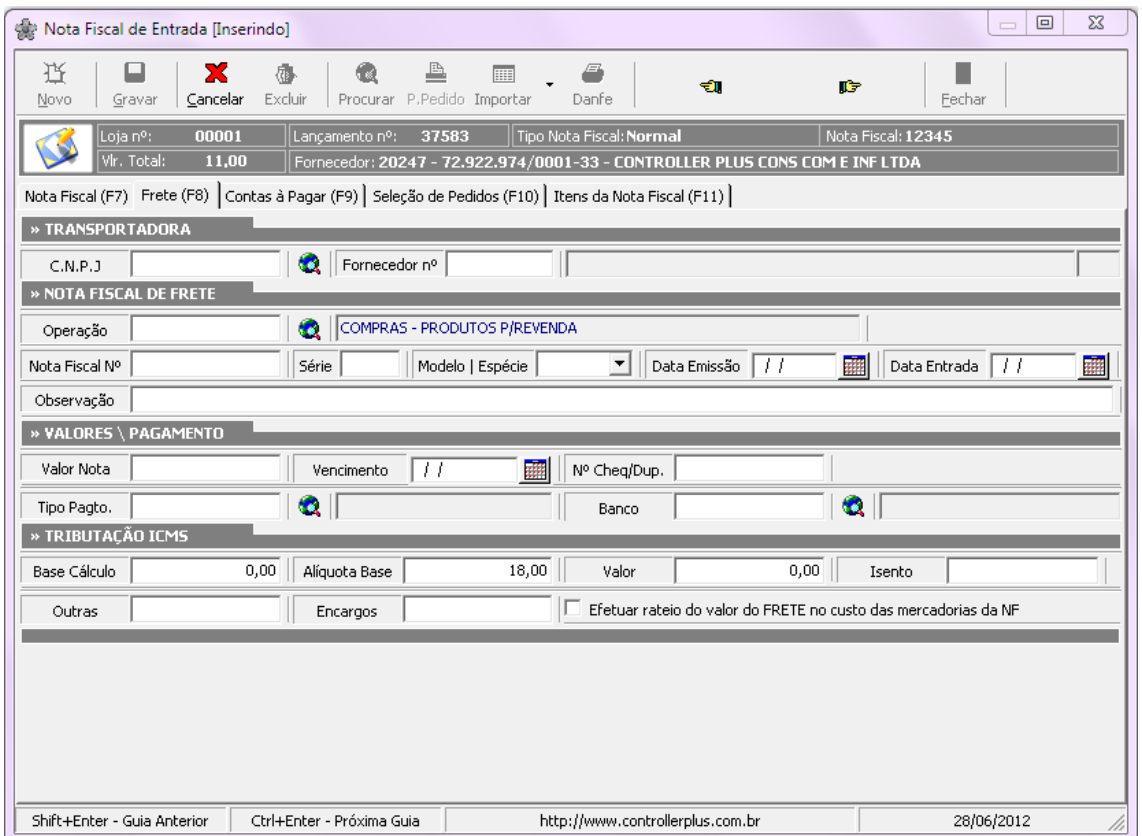

Os campos da guia **Frete (F8)** são:

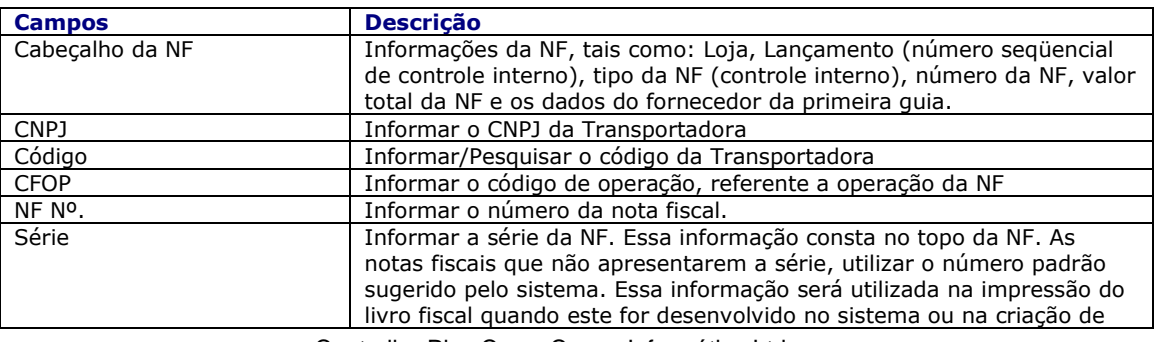

Controller-Plus Cons. Com e Informática Ltda Av. Adolfo Pinheiro, 1000, 13º andar, conj. 132 [www.controller-plus.com.br](http://www.controller-plus.com.br/) - [suporte@controller-plus.com.br](mailto:suporte@controller-plus.com.br) - (11)2714.0650

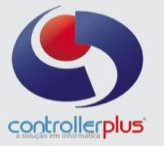

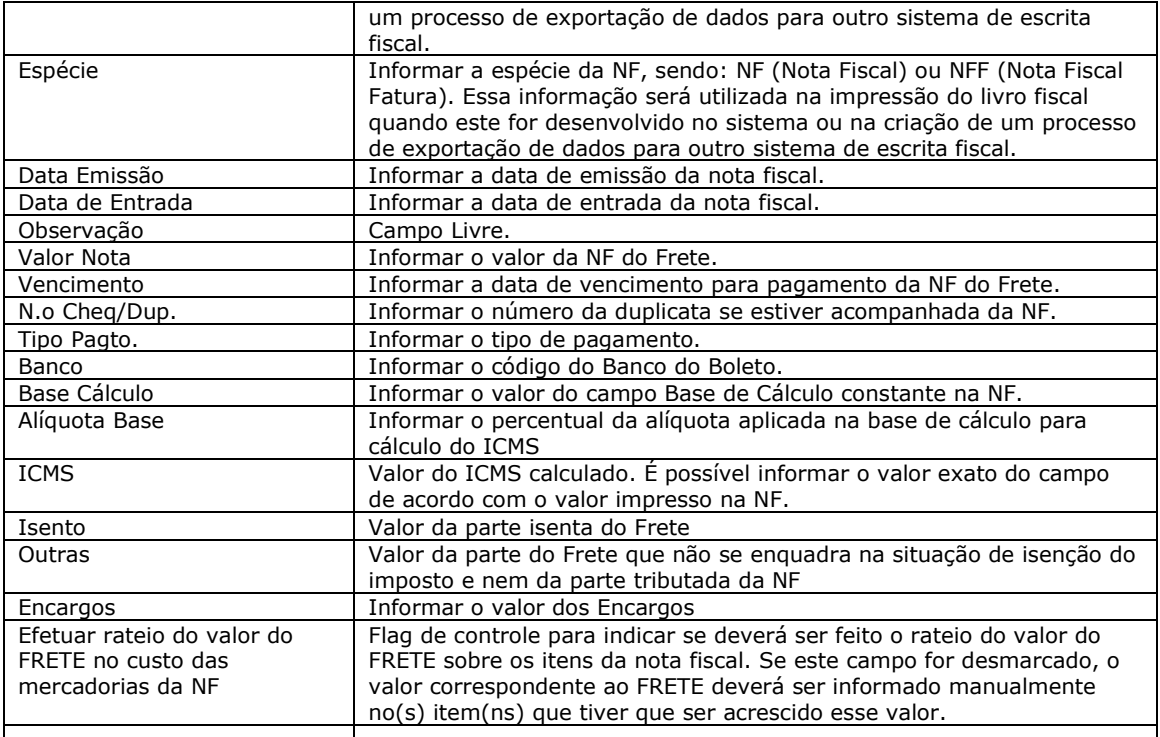

**Obs. Quando o Valor da Base de Cálculos não for igual ao valor total do frete, a diferença entre o valor da base + o valor da nota deve ser inclusa no campo ISENTO ou Outras.**

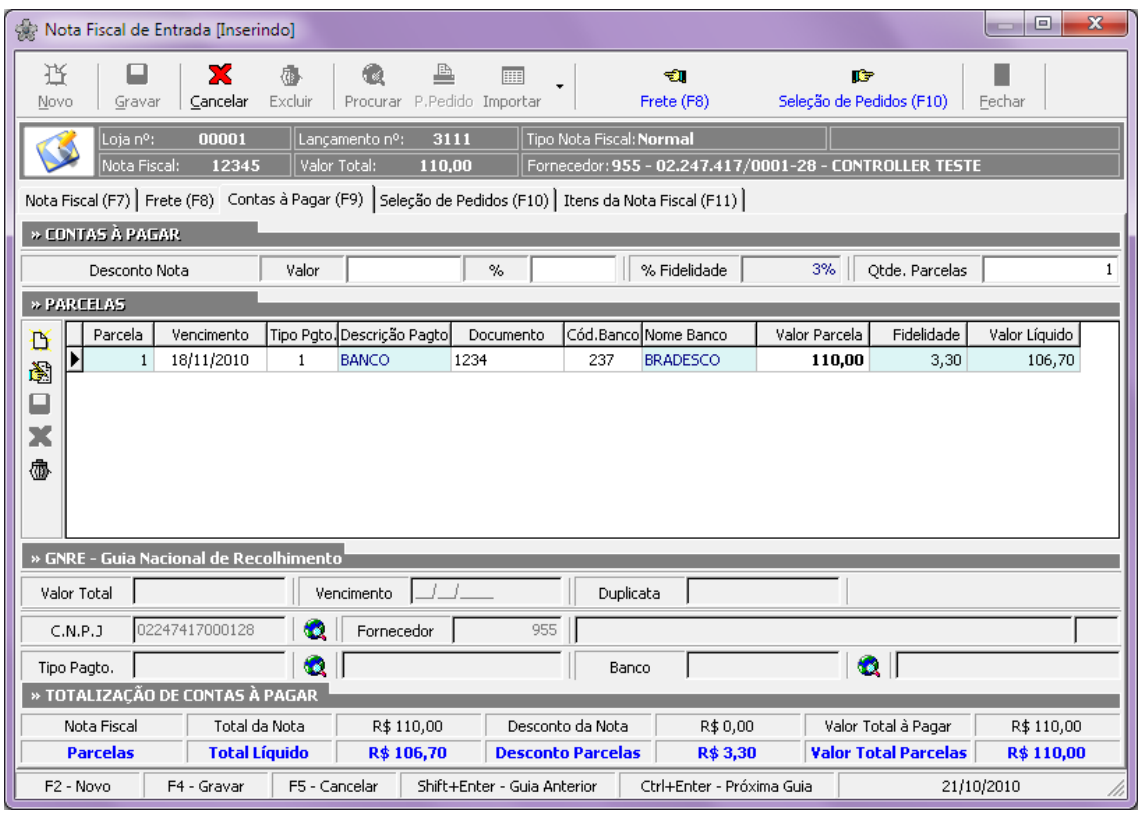

Os campos da guia **Contas a Pagar (F9)** são:

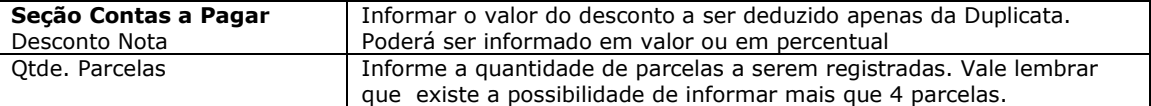

Controller-Plus Cons. Com e Informática Ltda Av. Adolfo Pinheiro, 1000, 13º andar, conj. 132 [www.controller-plus.com.br](http://www.controller-plus.com.br/) - [suporte@controller-plus.com.br](mailto:suporte@controller-plus.com.br) - (11)2714.0650

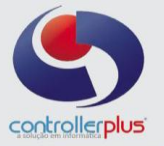

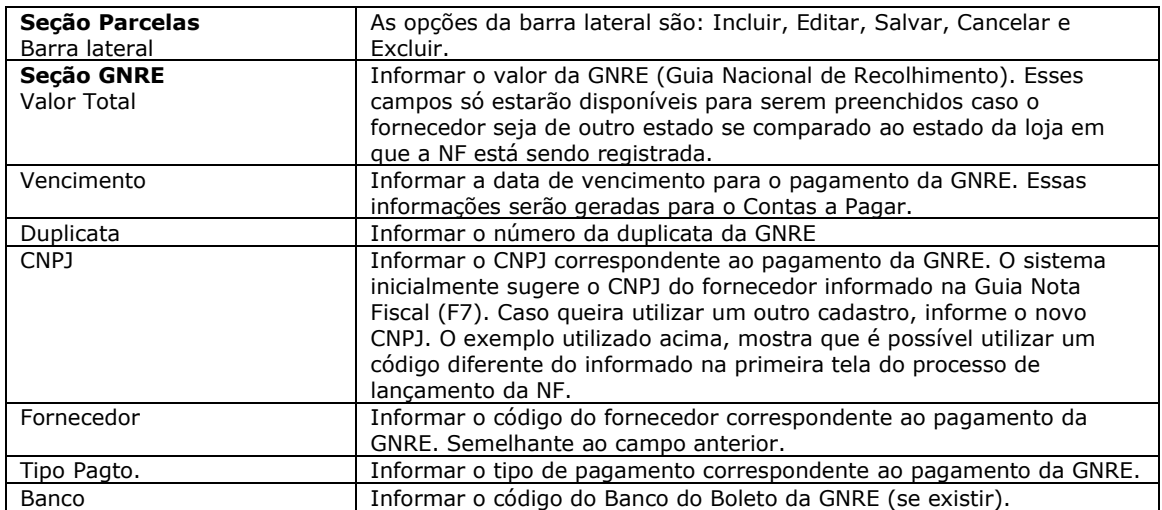

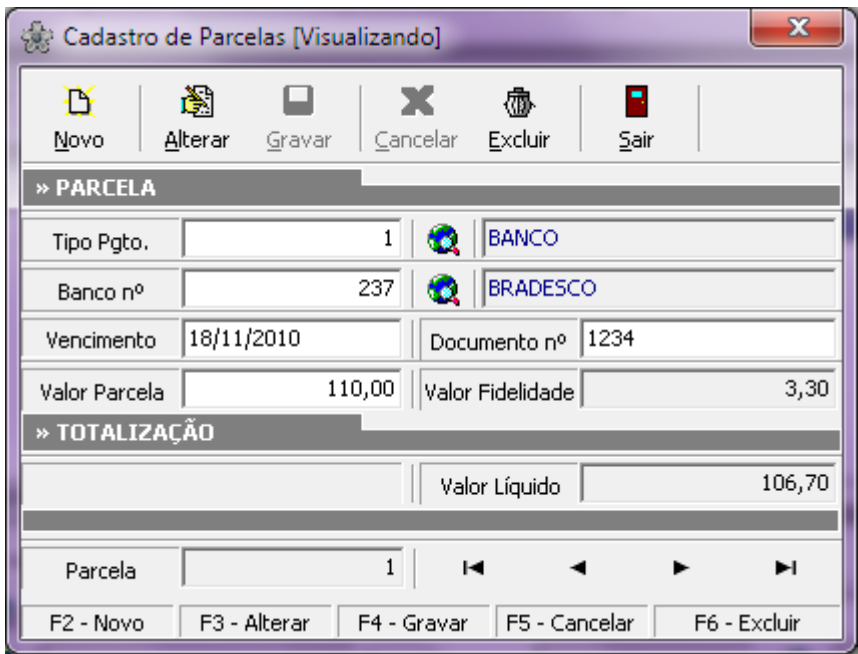

#### **Tela de Desmembramento de parcelas**

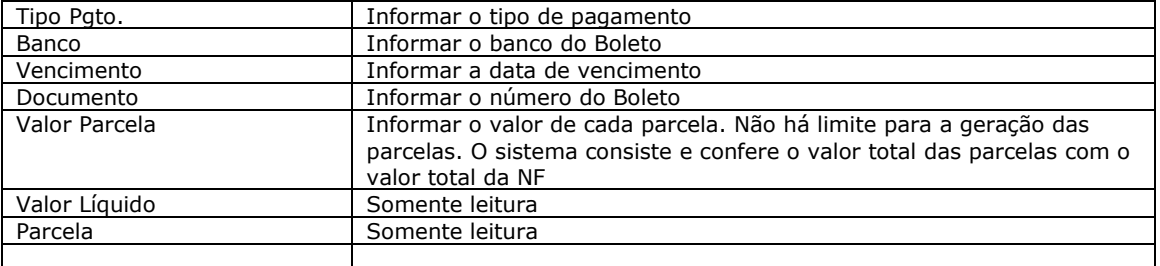

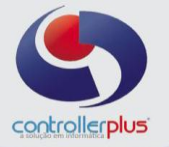

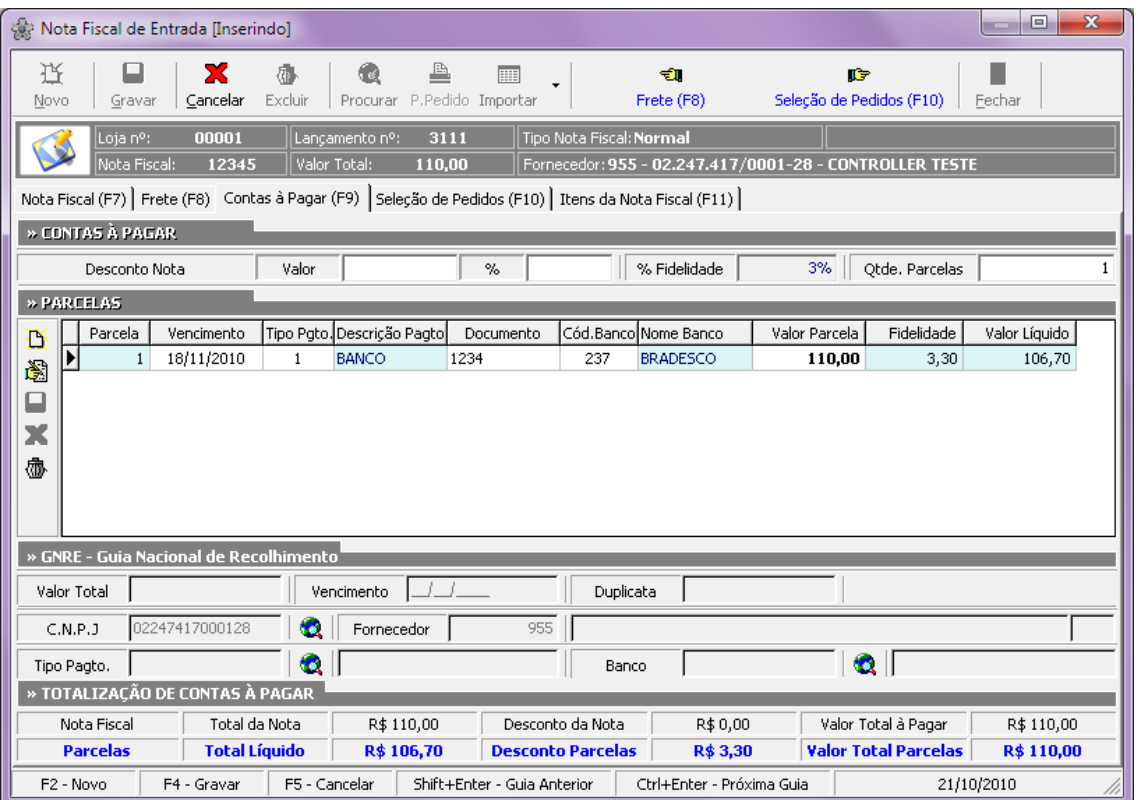

#### Guia **Contas a Pagar (F9)**

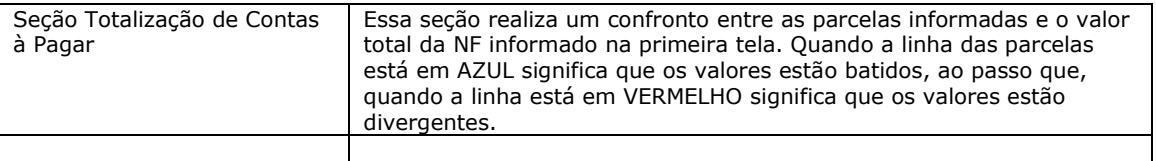

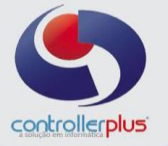

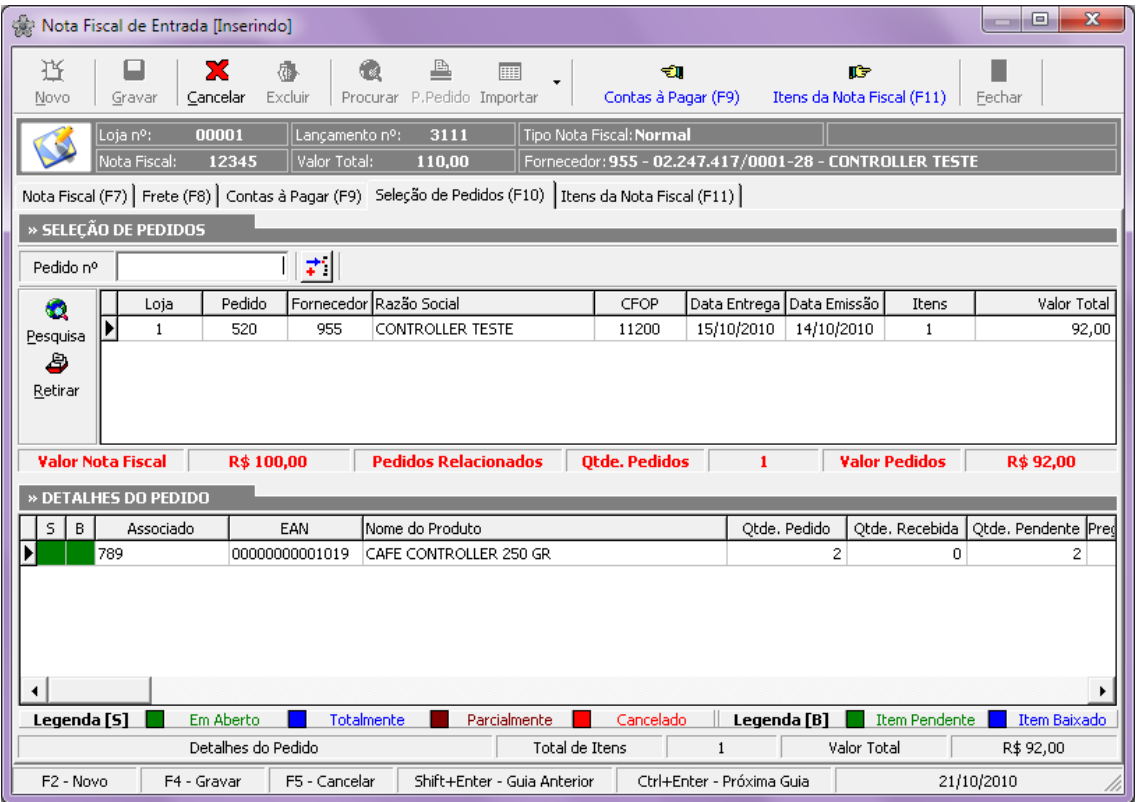

Guia **Seleção de Pedidos (F10)**

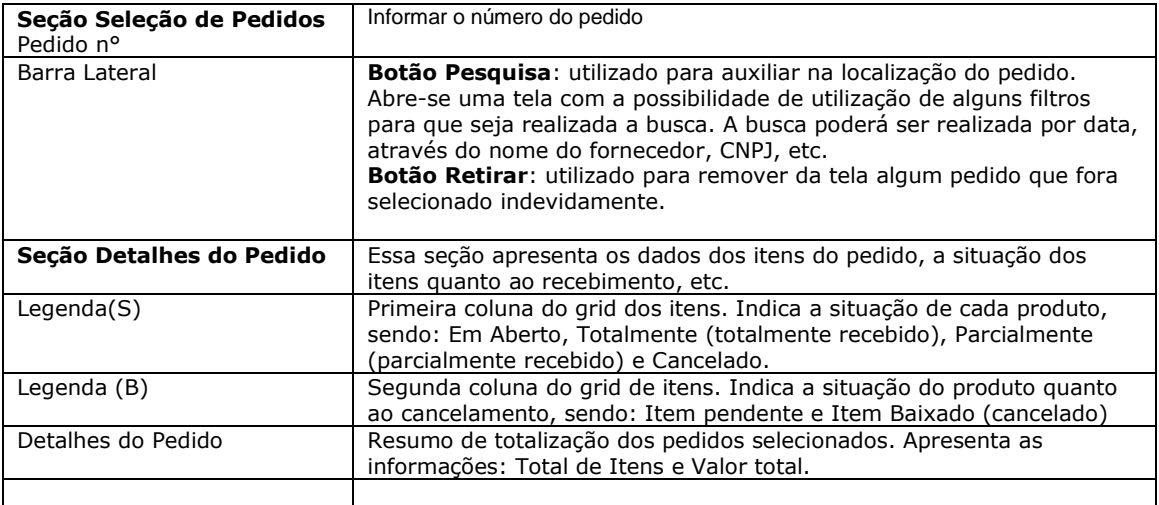

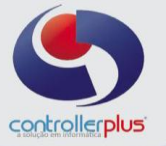

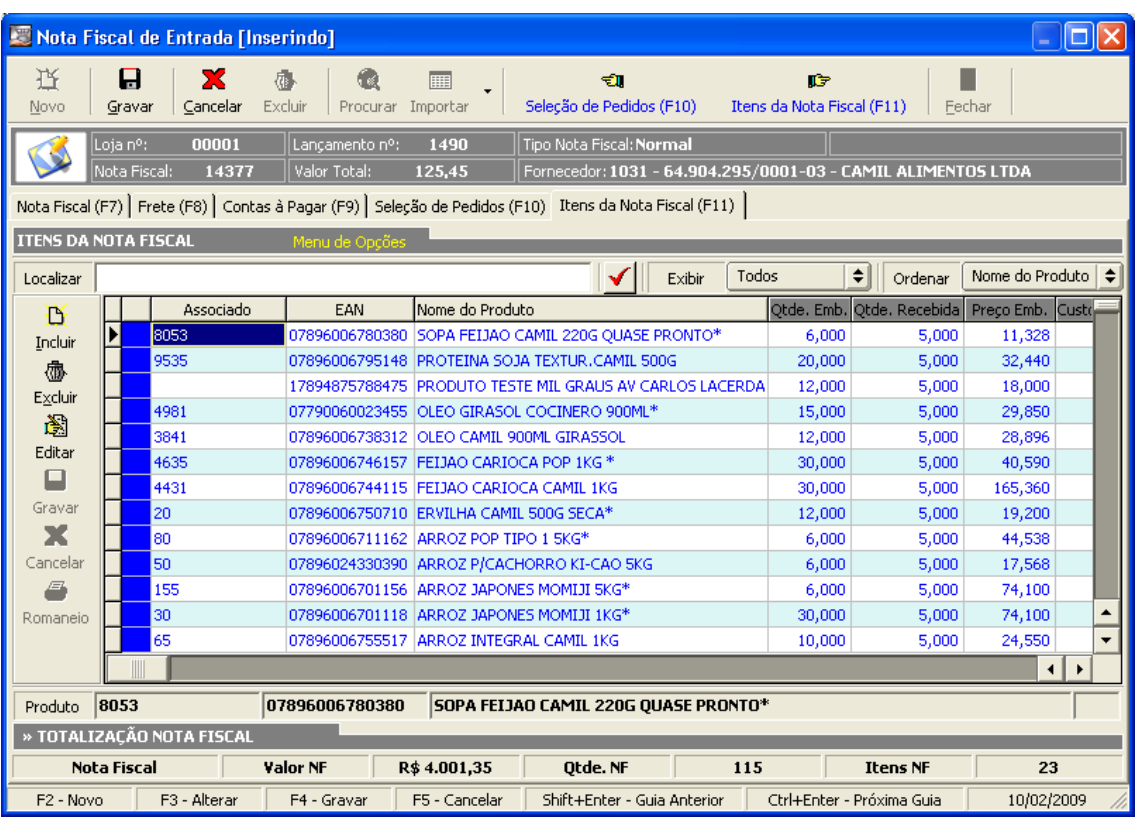

Guia **Itens da Nota Fiscal (F11)**

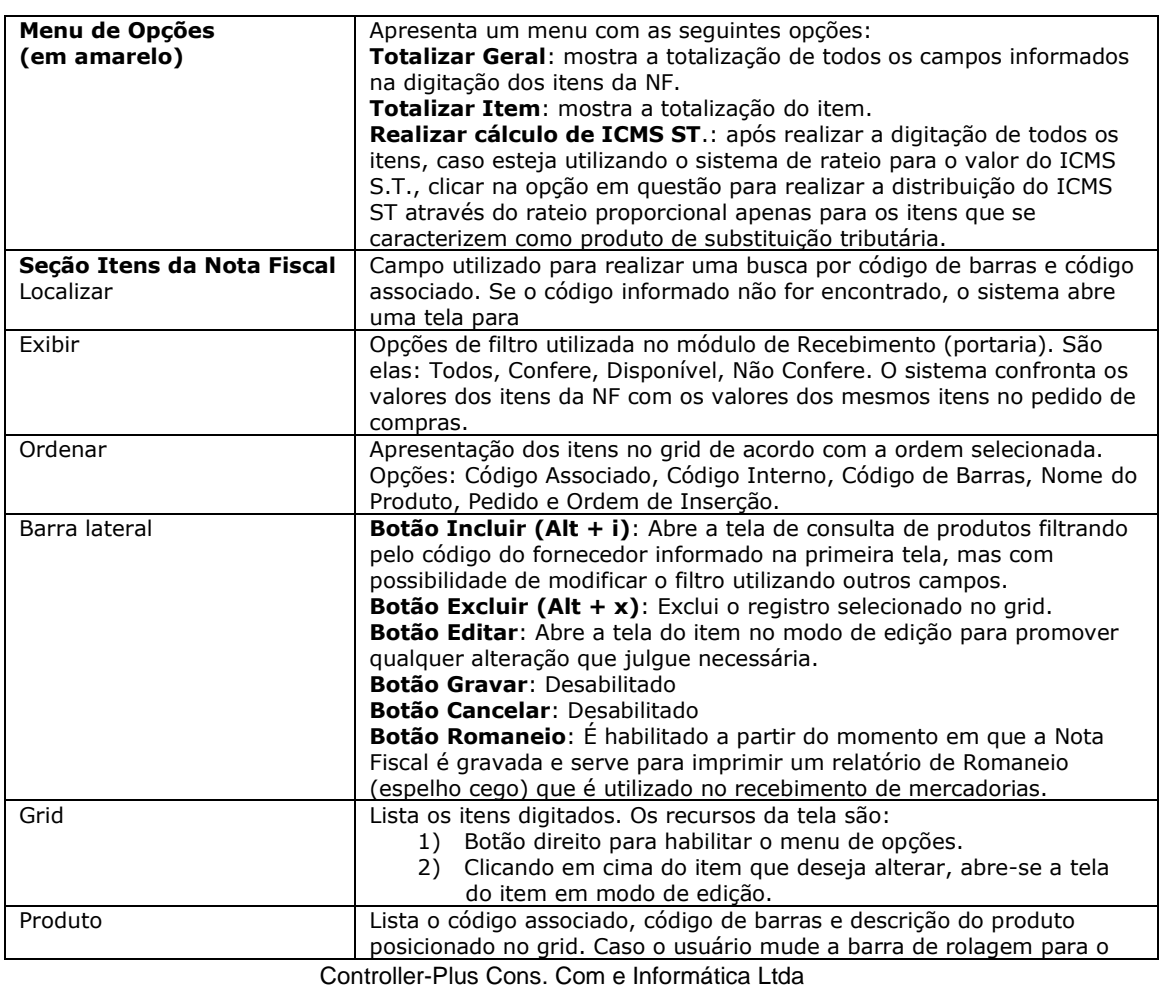

Av. Adolfo Pinheiro, 1000, 13º andar, conj. 132

[www.controller-plus.com.br](http://www.controller-plus.com.br/) - [suporte@controller-plus.com.br](mailto:suporte@controller-plus.com.br) - (11)2714.0650

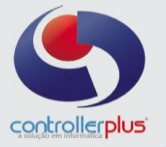

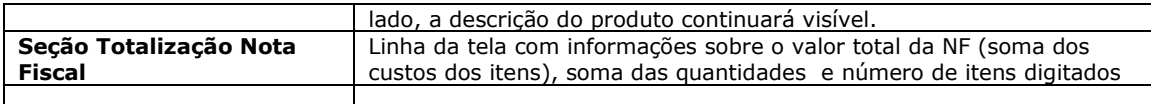

### **Associação de Item: ( Quando a Digitação da Nota de Entrada não Utilizar a importação do Pedido de Compras)**

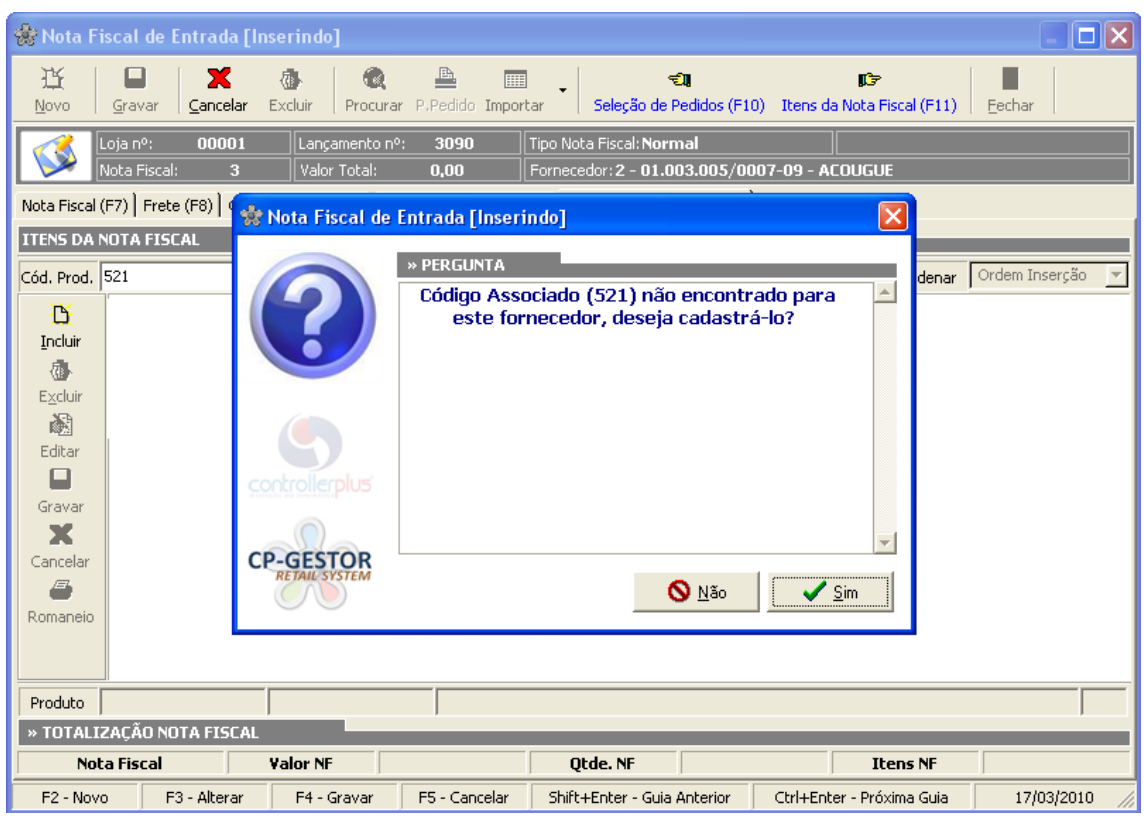

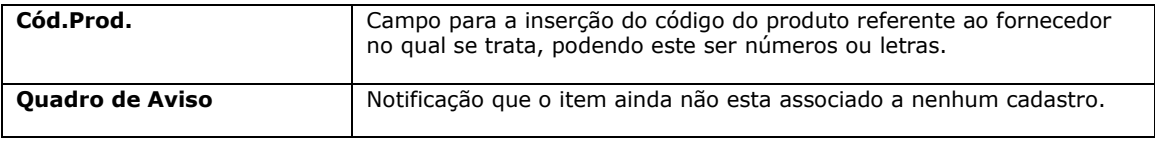

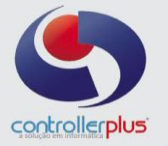

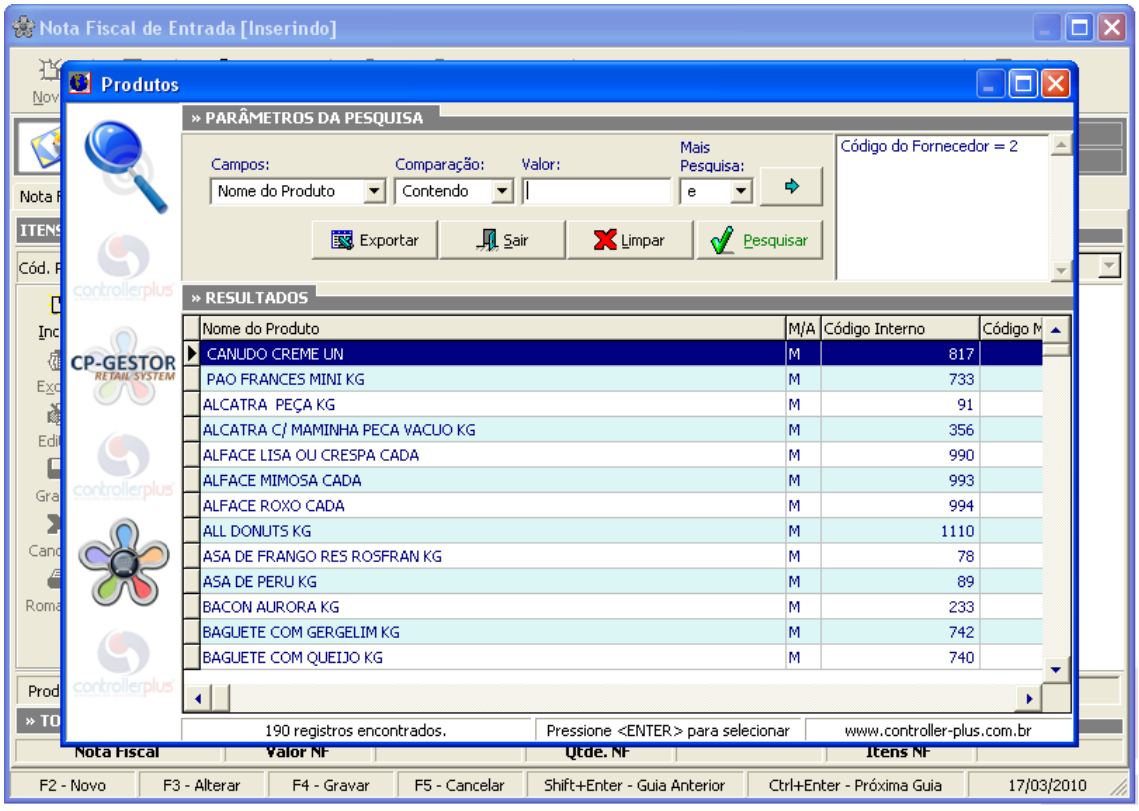

**Campo Valor Digitar o nome do produto que esta cadastrado no sistema e pesquisar.** Selecionar o produto no qual se refere o código .

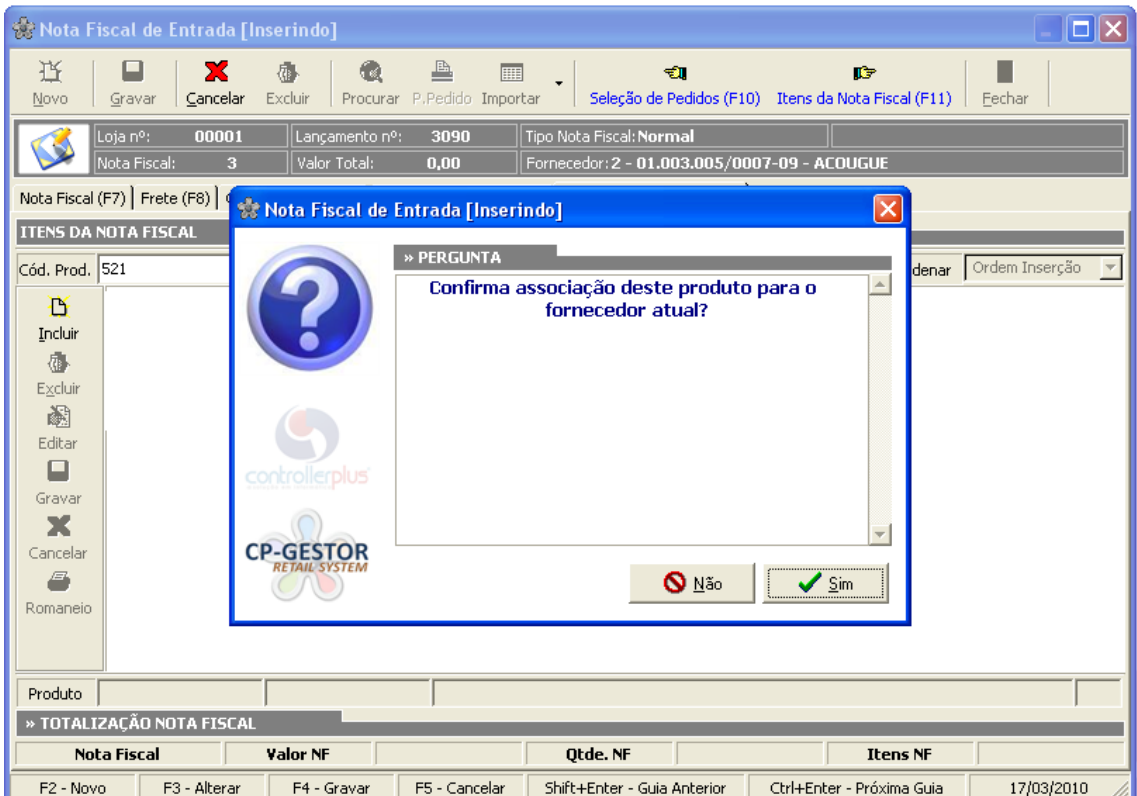

Controller-Plus Cons. Com e Informática Ltda Av. Adolfo Pinheiro, 1000, 13º andar, conj. 132 [www.controller-plus.com.br](http://www.controller-plus.com.br/) - [suporte@controller-plus.com.br](mailto:suporte@controller-plus.com.br) - (11)2714.0650

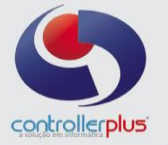

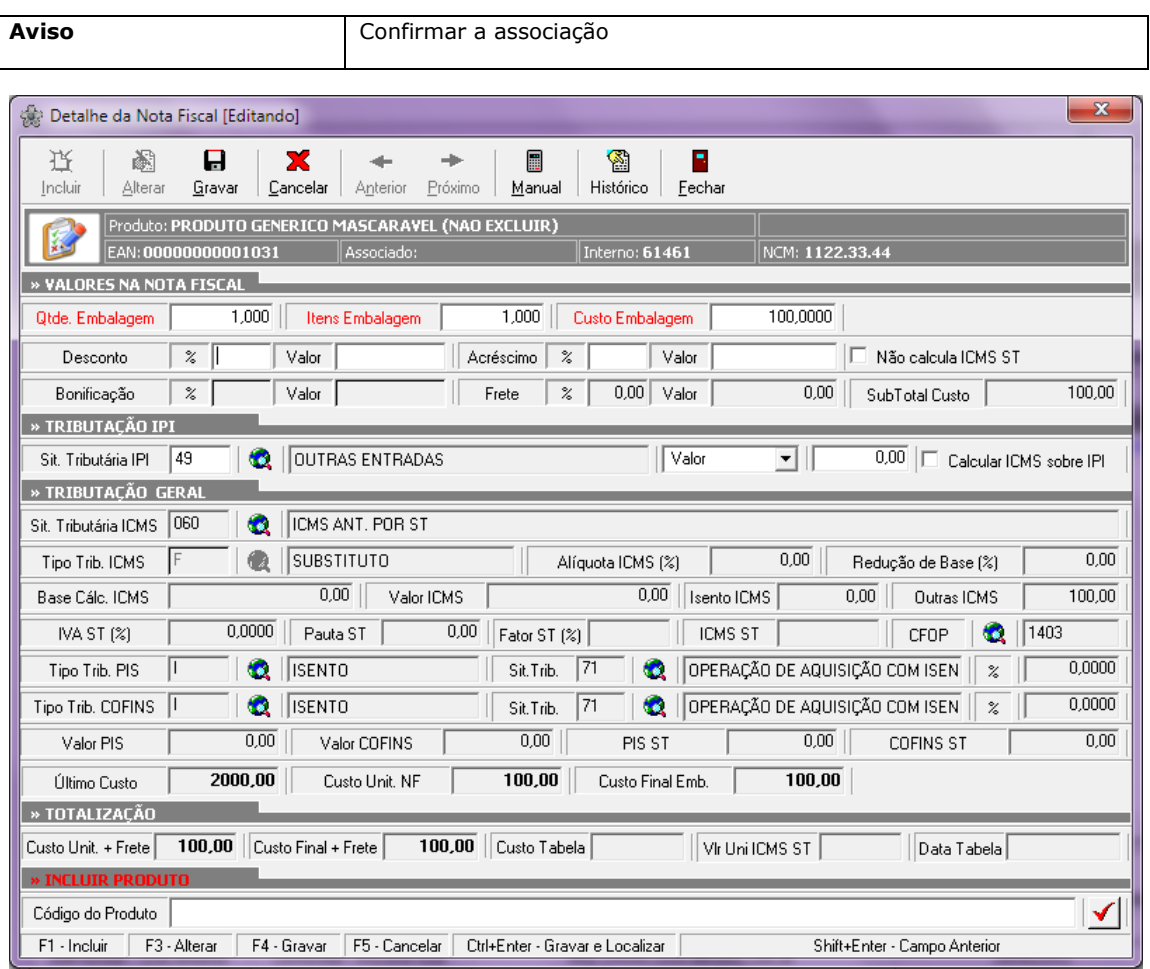

#### **Tela Detalhe da Nota Fiscal**

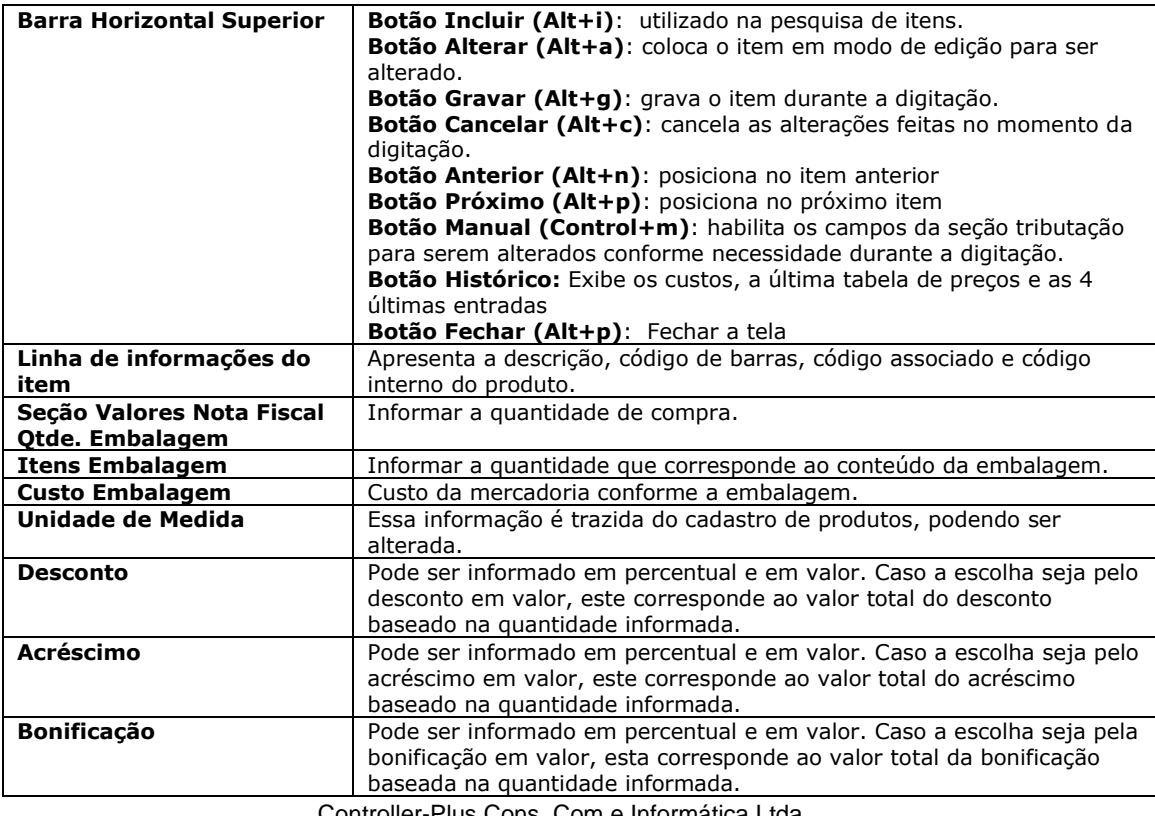

Controller-Plus Cons. Com e Informática Ltda Av. Adolfo Pinheiro, 1000, 13º andar, conj. 132

[www.controller-plus.com.br](http://www.controller-plus.com.br/) - [suporte@controller-plus.com.br](mailto:suporte@controller-plus.com.br) - (11)2714.0650

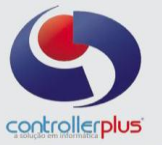

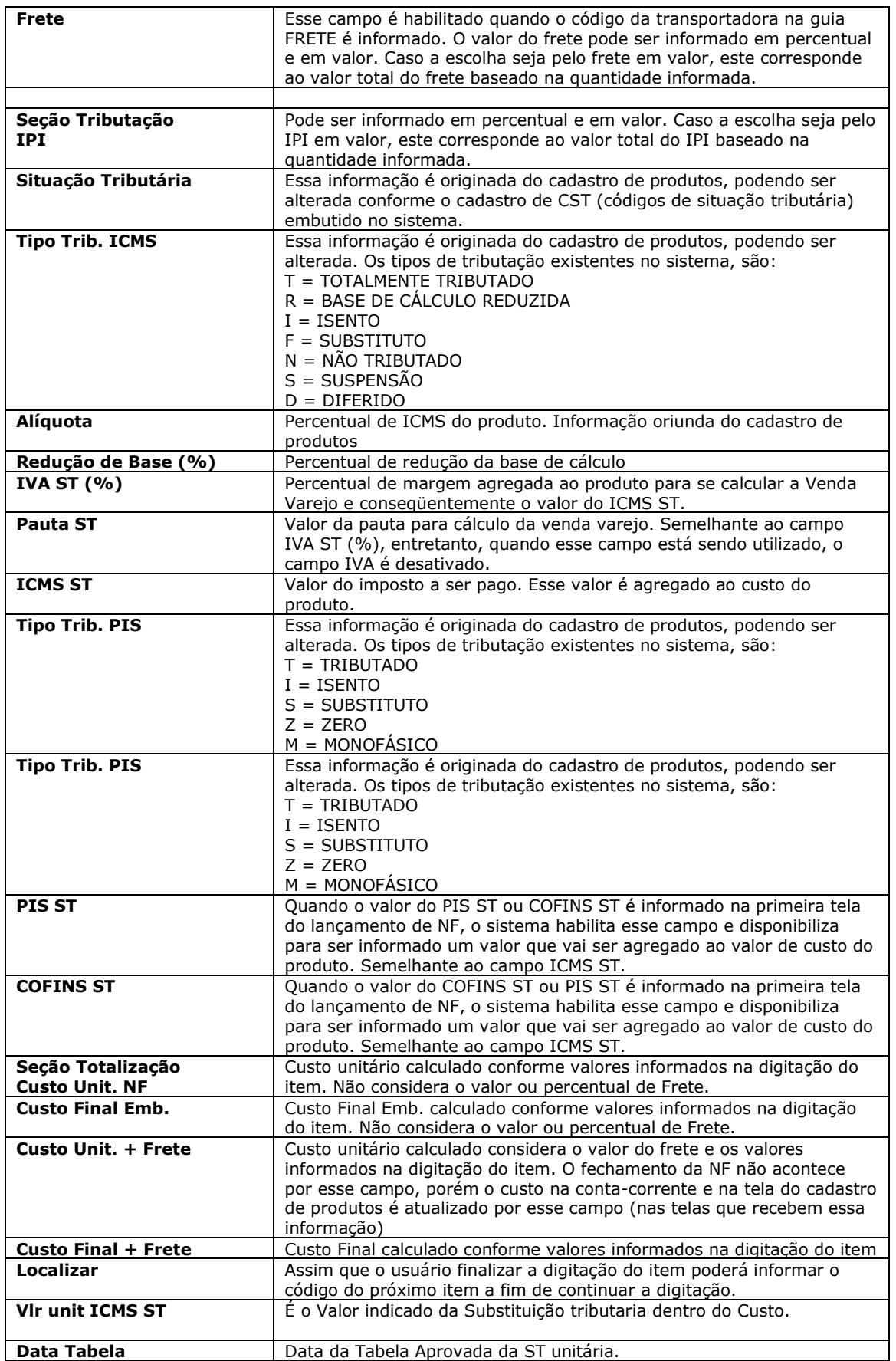

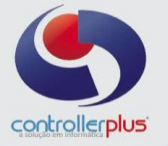

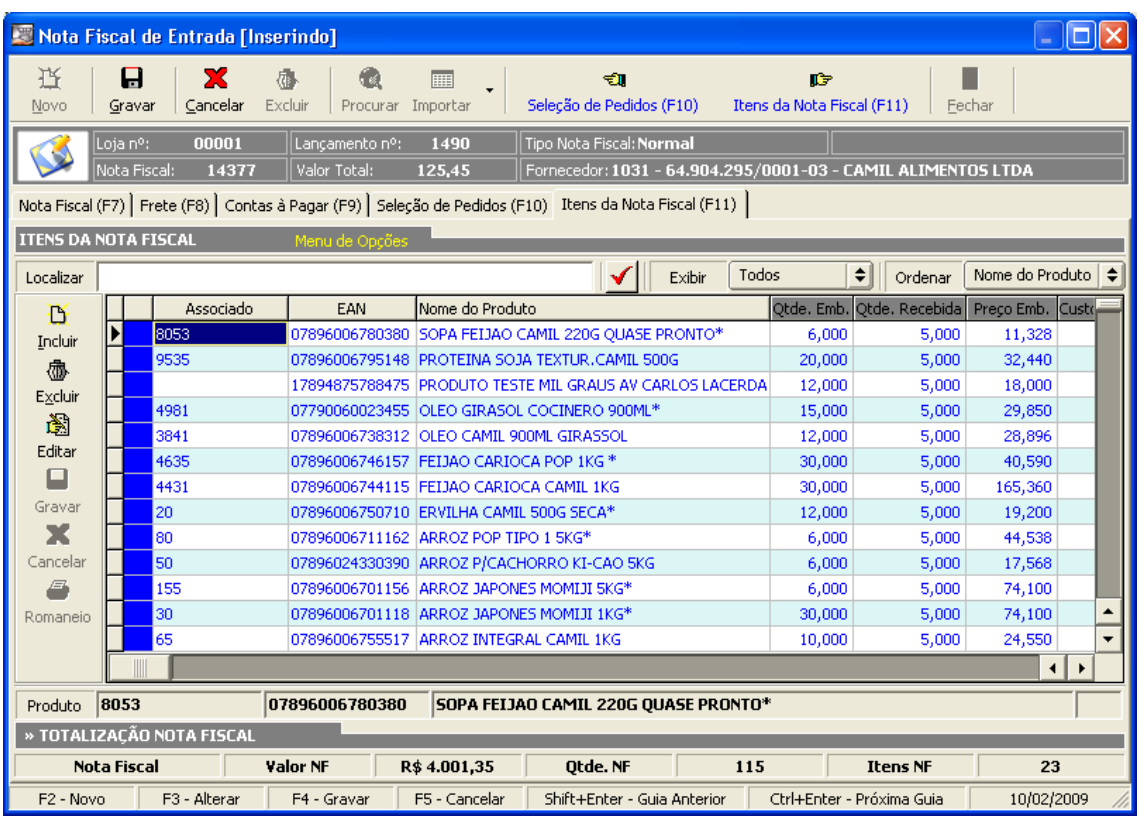

Após a digitação das informações da NF é necessário clicar no botão GRAVAR para finalizar a operação. O sistema cuidará de toda a gravação e irá atualizar o valor de custo do produto, o preço de venda, a quantidade de estoque, a geração do contas a pagar, etc.

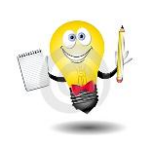

#### **Dica:**

Em Alguns Fornecedores a Quantidade do produto tem sua entrada por Kilo sendo sua venda por Unidade. Ex.: HOT POCKET SADIA 145 GR Sua entrada é por kilo, assim devemos fazer a divisão e encontrar quantas unidades realmente entrou. Assim o calculo abaixo:

Quantidade de Entrada "Dividida" pela Gramagem do produto. Quantidade: 2,61 Kg  $\rightarrow$  Ficando assim = 2,61 Kg  $\div$  0,145 kg = 18 unidades. Então o Lançamento Será 18 unidades.

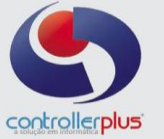

#### **Exclusão da Associação de Item Por Fornecedor**

Para acessar a tela, basta clicar na opção do menu - Cadastro > Produtos > Associação de **Fabricante**

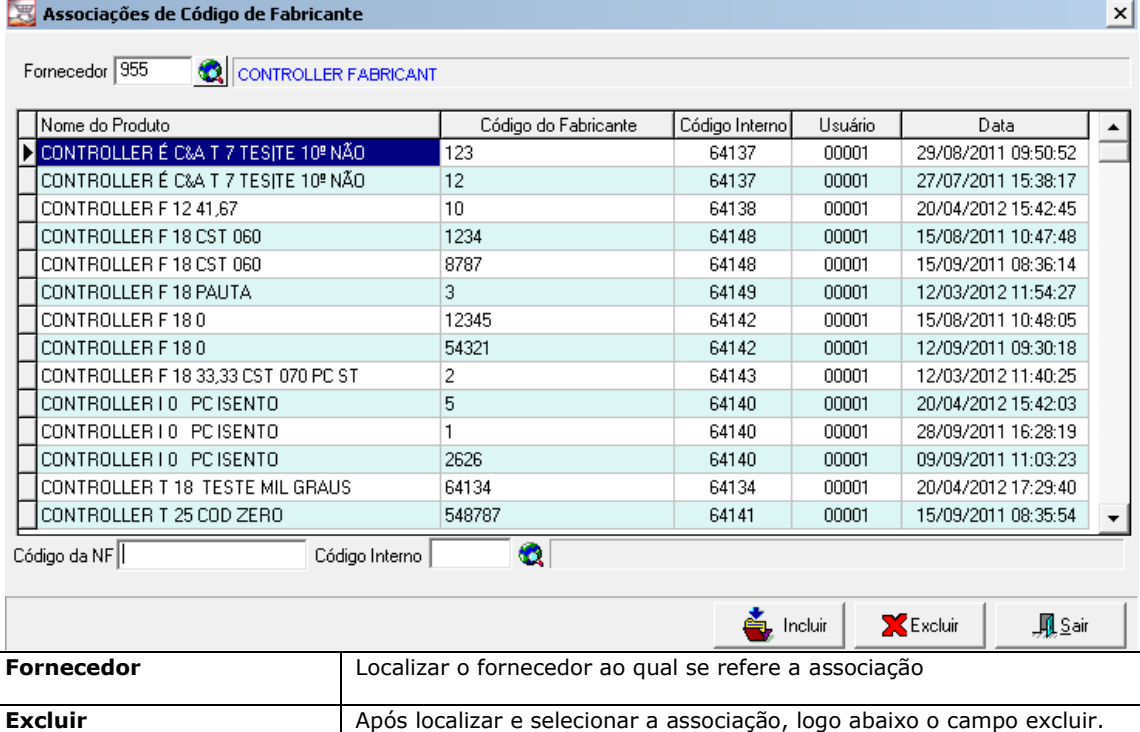